Here are the directions for applying for retirement in vPC from your home computer.

Enter the URL: [https://mypers.af.mil.](https://mypers.af.mil/)

Enter your username and password. (If you don't have a username and password, click on "create account" in the middle of the page. Go through the steps of creating an account).

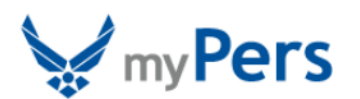

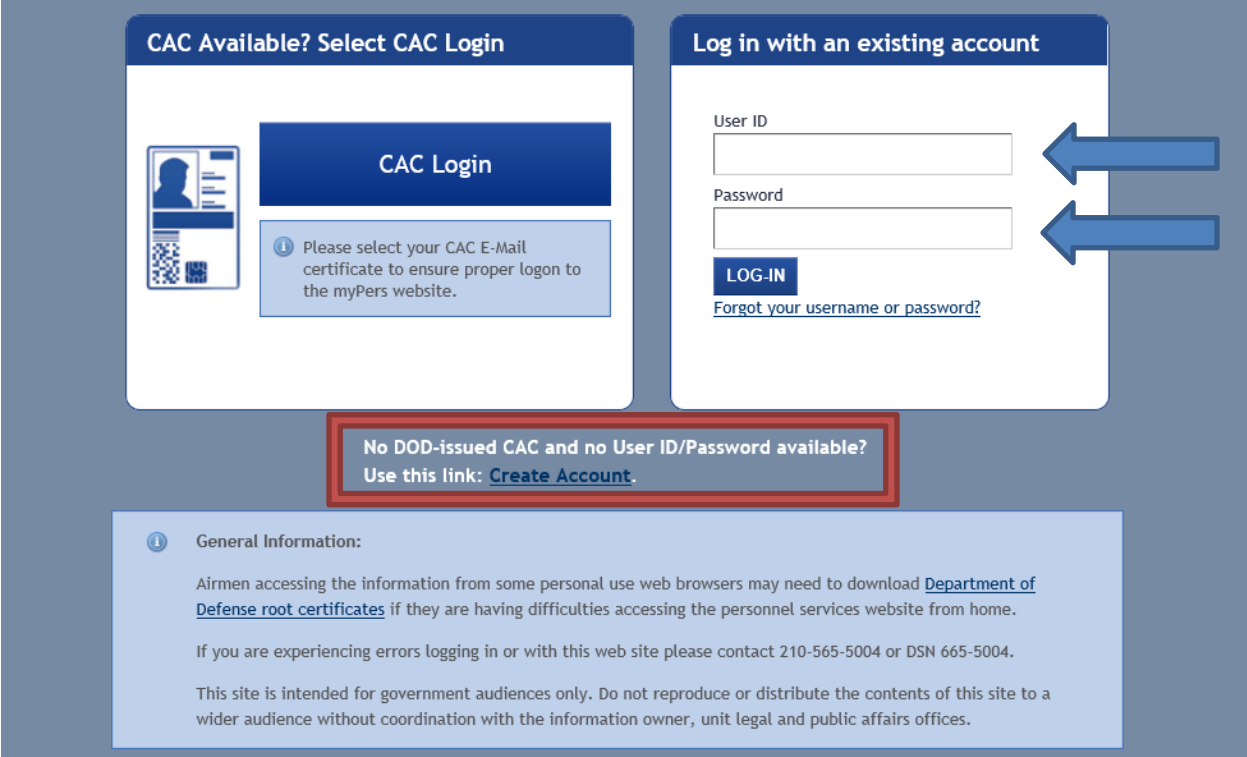

Once you are logged in, from the Welcome screen, where it says I Would Like To..., click on "Access the vPC Dashboard."

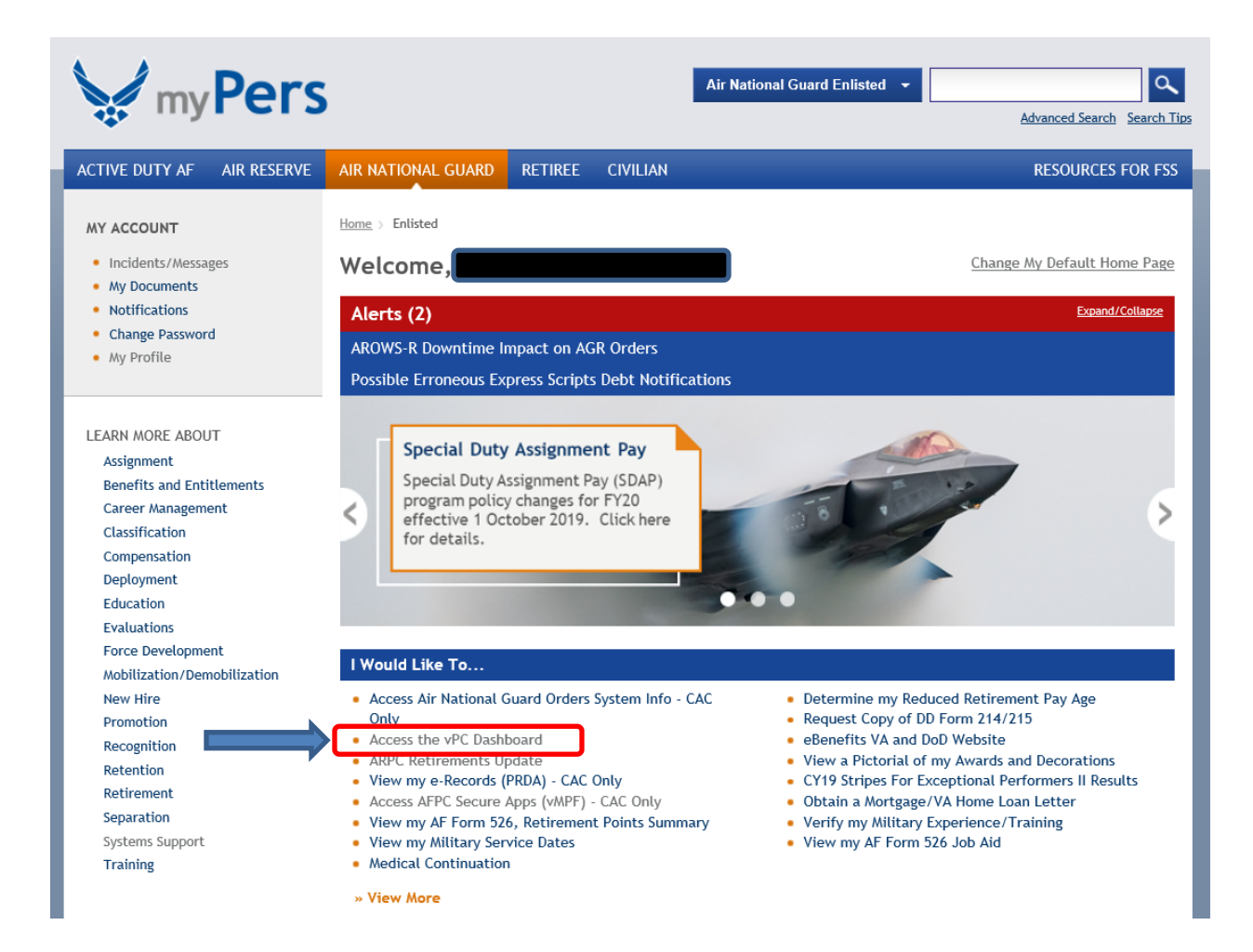

In the vPC Dashboard, click on the tab "Action Requests."

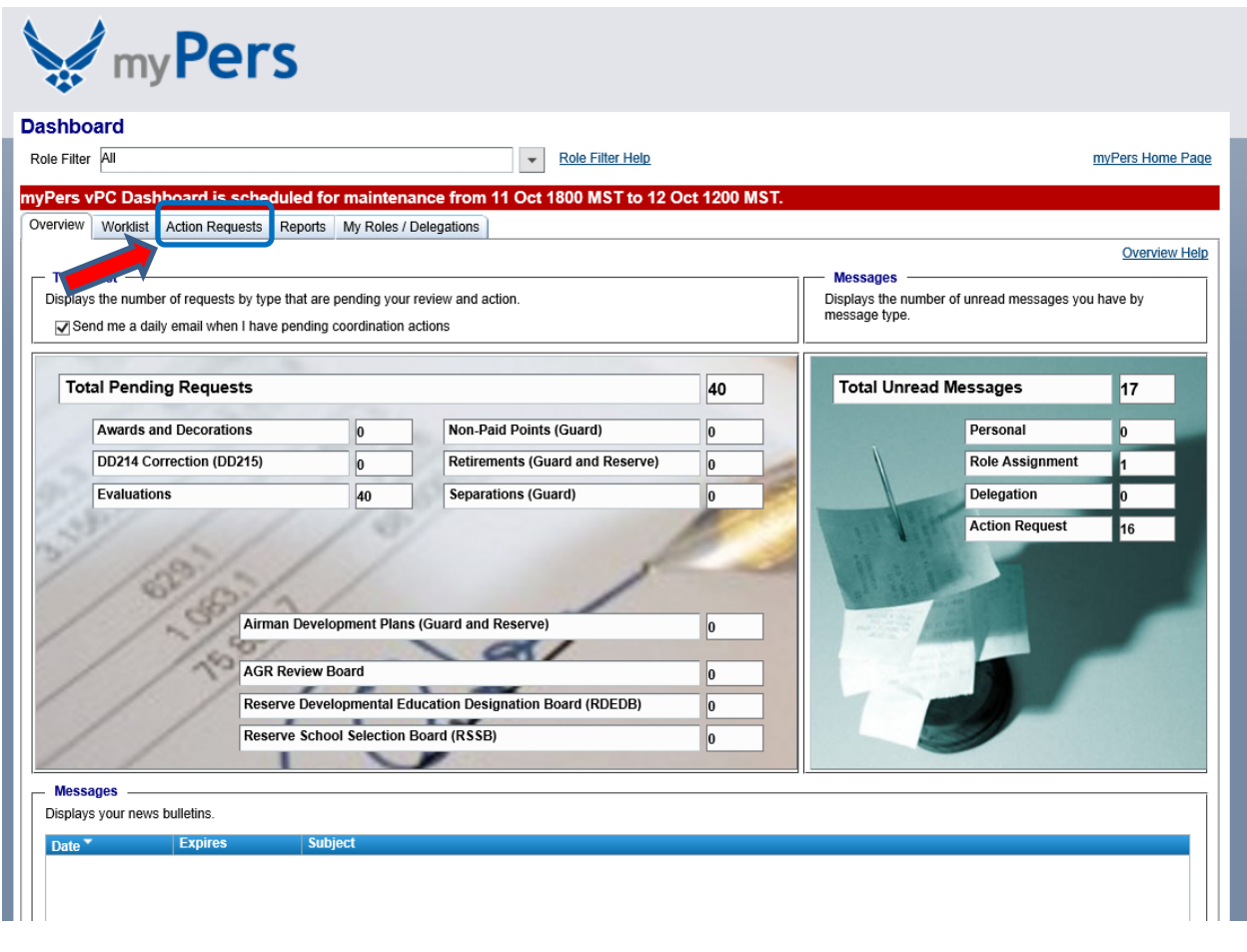

Once you get to the Online Services Request Page, select Air National Guard if it is not already selected. On the right hand column, find the heading, "Retirements." Next to the heading, you may click on "Overview" for more information about ANG retirement.

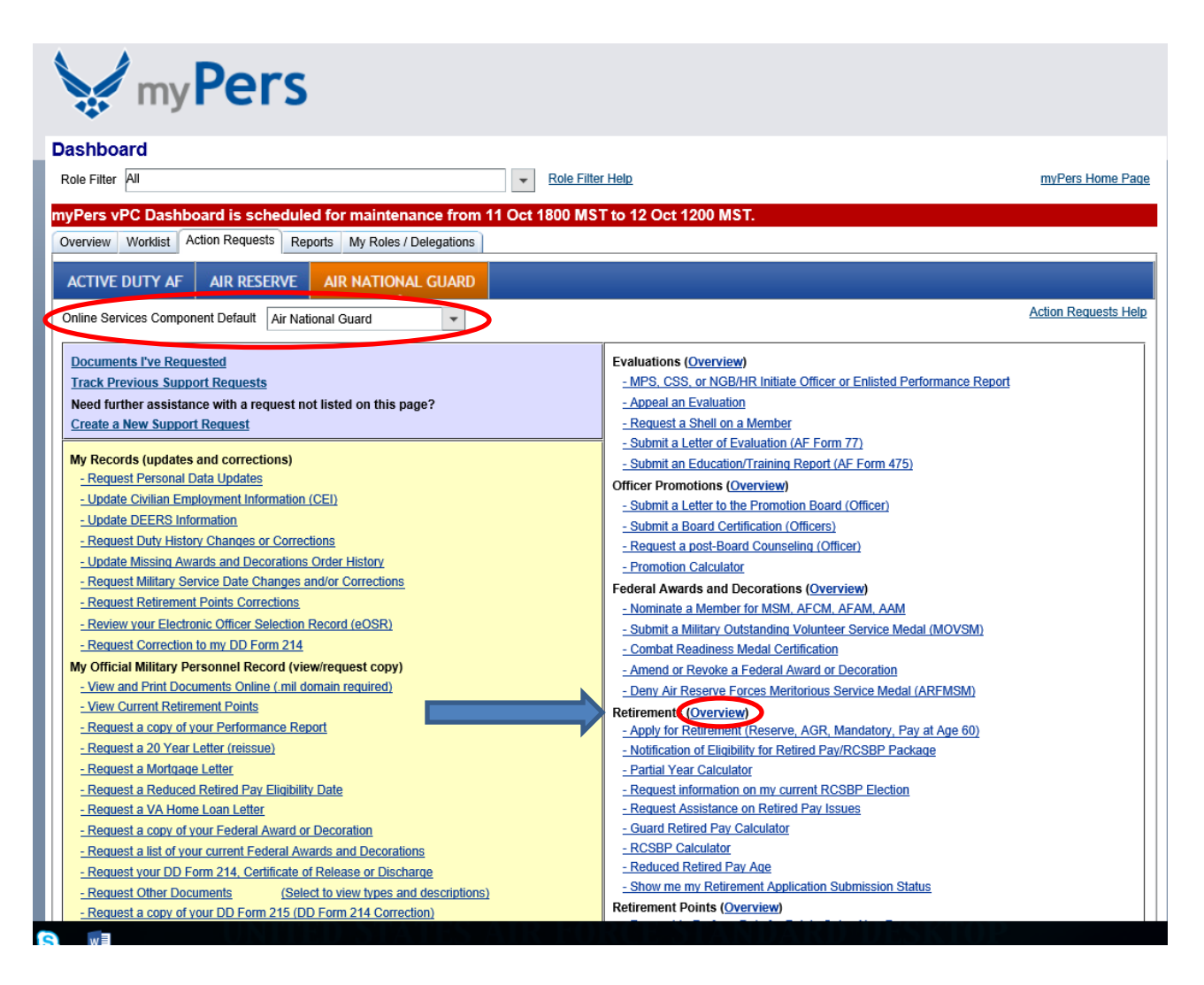

To apply for retirement, click on "Apply for Retirement (Reserve, AGR, Mandatory, Pay at Age 60)", which is the first choice under the heading "Retirements."

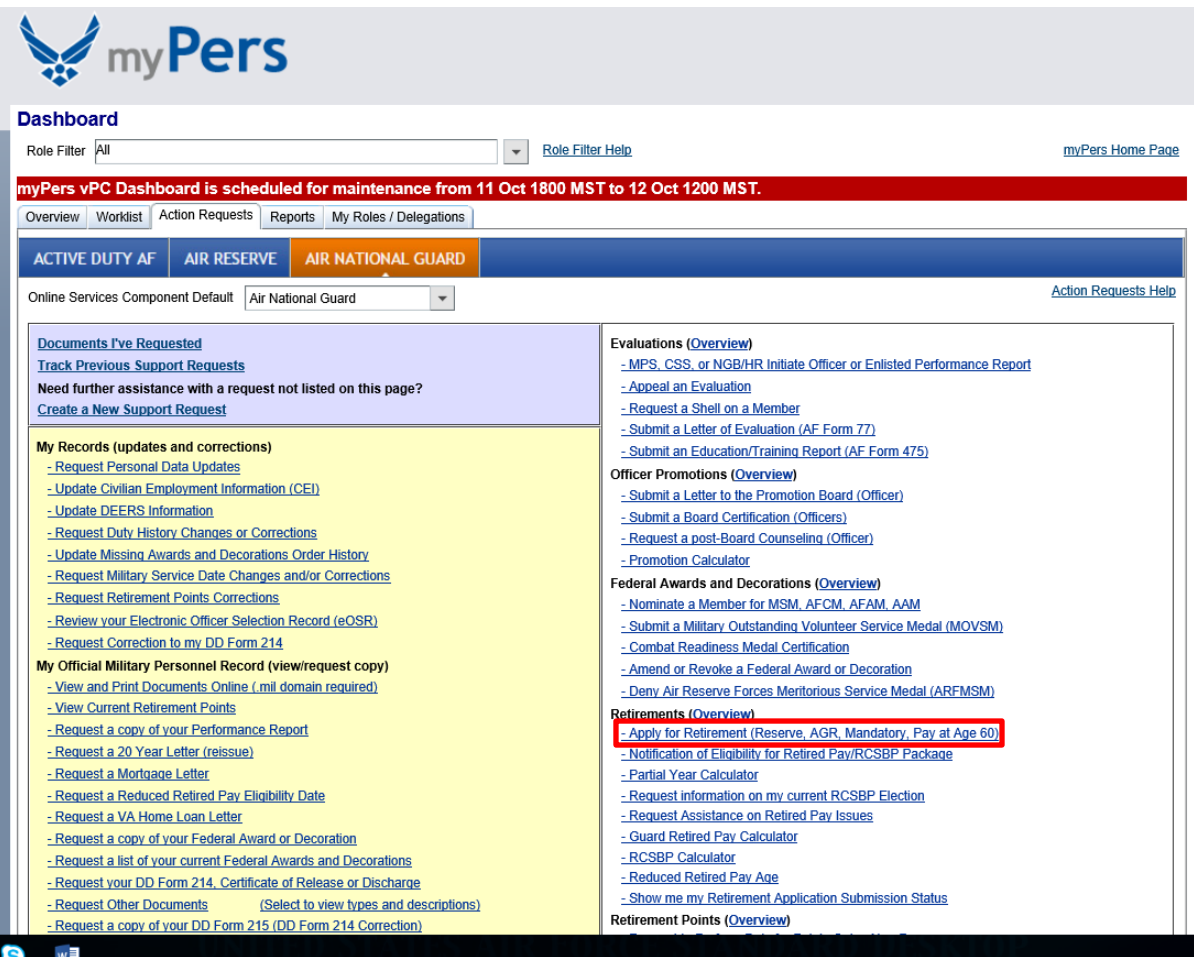

# --Read through the screens of information and type in initials, then "Continue" at the end of each screen. There are six screens of information.

### Pay at Age 60 Request

- . You are approaching your 60th birthday and eligible to request your Retired Pay. You may submit an application up to 1 Year prior to your 60th birthday. In the application, your Requested Retirement Date should be your 60th birthday.
- . If you are currently participating in the Air Force Reserve or Air National Guard please be aware your orders and pay request will be delayed until all your points have been posted and an audit of your record has been completed.
- . If you are in a Retired Reserve status, your application will not be reviewed any sooner than 4 months from your 60th birthday.
- . You will need to attach a DD Form 2656 to your application for processing. You will not be able to submit your application without it.
- . You may save your Pay Application to complete at a later date once you have selected a requested retirement date.

#### Pay at Reduced Retired Pay Age (RRPA)

- . You are approaching your confirmed Reduced Retired Pay Age (RRPA) and are eligible to request your Retired Pay. You may submit an application up to 1 Year prior to your RRPA. In the application, your Requested Retirement Date should be equal to your confirmed RRPA or later.
- . If you are unsure what your confirmed RRPA is, please exit and click on the worklist screen. Please change the View by using the pull down to Submitted by me. Then you will need to adjust the date, we recommend changing the year to 2009. Finally, click on refresh and your submitted RRPA application should be available to you.
- . If you are currently participating in the Air Force Reserve or Air National Guard please be aware your orders and pay request will be delayed until all your points have been posted and an audit of your record has been completed.
- . If you are in a Retire Reserve status, your application will not be reviewed any sooner than 4 months from your RRPA.
- . You will need to attach a DD Form 2656 it to your application for processing. You will not be able to submit your application without it.
- . If you have not submitted a RRPA application, you will need to go to the Action Request tab and under the Retirement menu you will find the Reduced Retired Pay Age application

#### Initial Here:

I understand and acknowledge the Information in Section 2

Continue

## You are now at the Retirement Application page:

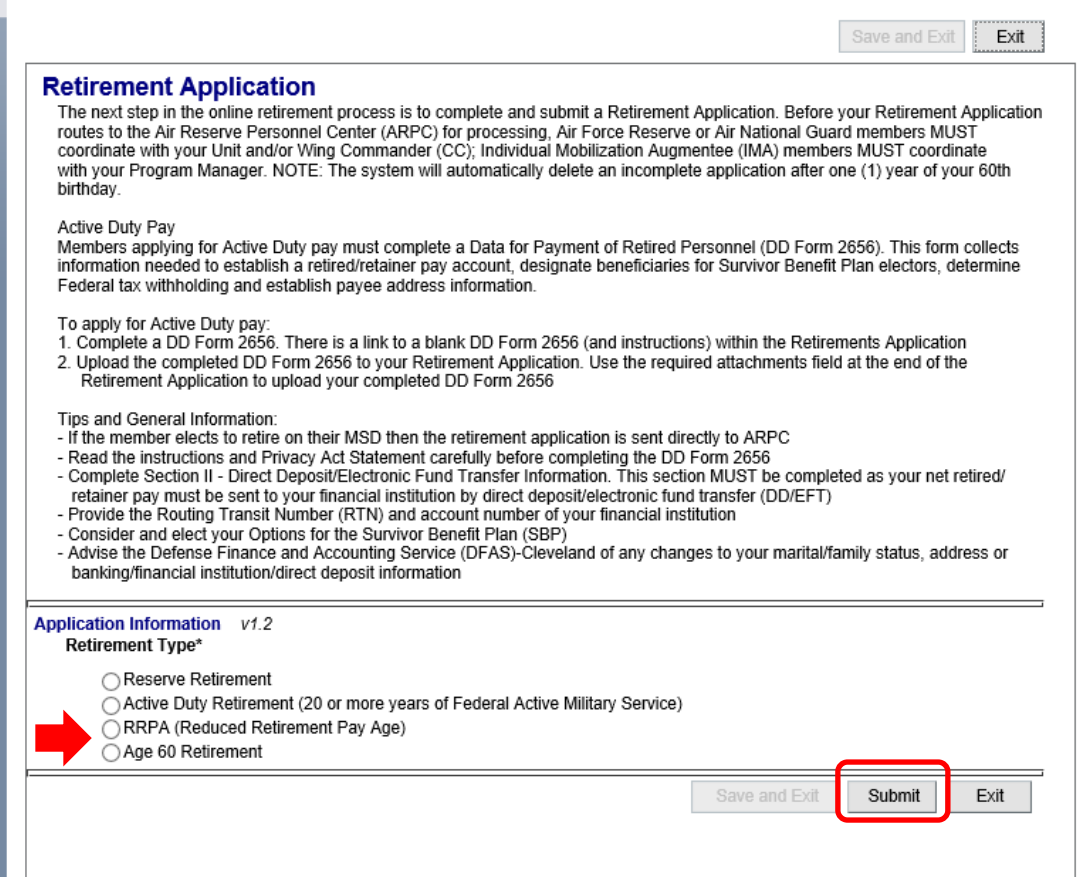

• Select RRPA (Reduced Retirement Pay Age) if you are eligible for pay before Age 60 due to qualifying service (you must know your eligibility date).

-or-

• Select Age 60 Retirement if you are eligible for pay at Age 60.

Click Submit.

Complete required blocks of information. Attach your completed DD Form 2656 in the "Add attachments section." Your retirement application cannot be processed without it. Click on Submit.

Contact ARPC at 1-800-525-0102 if you have any issues accessing accessing myPers or with the application process.